Отже, якщо Ви зареєструвалися на сайті, отримали листа з паролем і адміністратор сайту надав Вам права модератора, то щоб добавити матеріал на сайт потрібно ввійти в систему. Для входу на сайт потрібно натиснути на кнопку з логотипом uCoz:

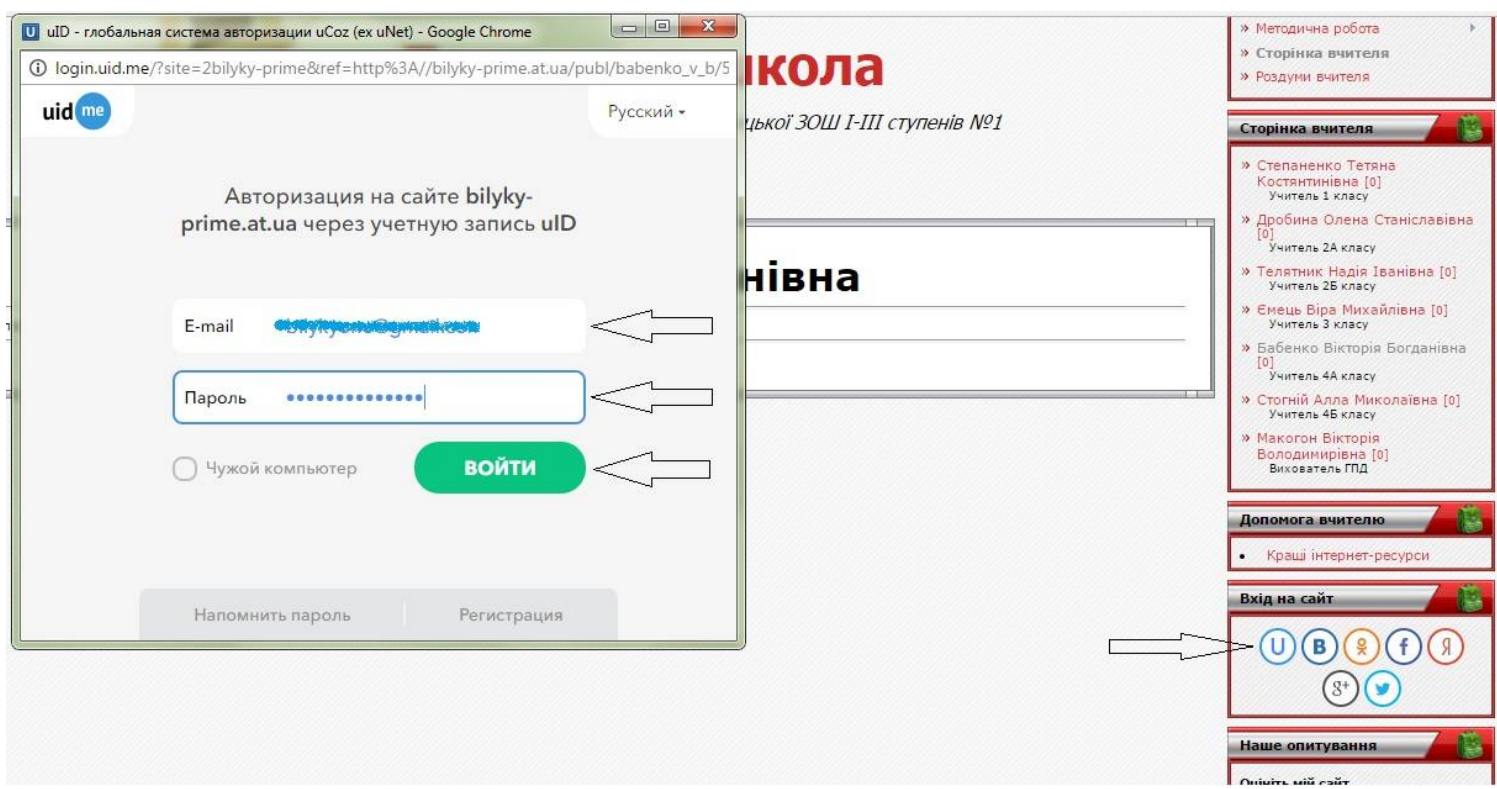

В поля вікна авторизації потрібно ввести свій логін (E-mail) і пароль, отриманий в листові, натиснути кнопку «Войти». На Вашій сторінці з'явиться кнопка «Додати статтю»:

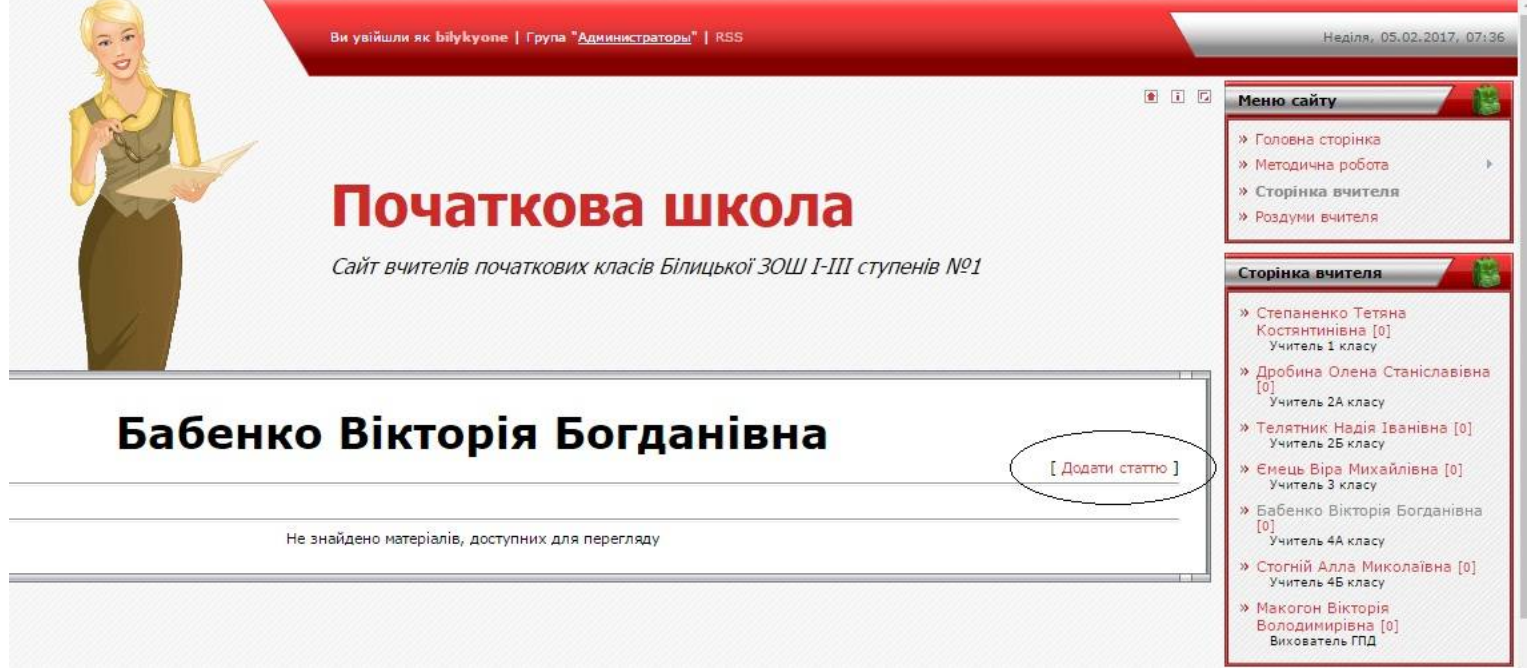

Тиснемо на цю кнопку, відкривається вікно редагування матеріалів:

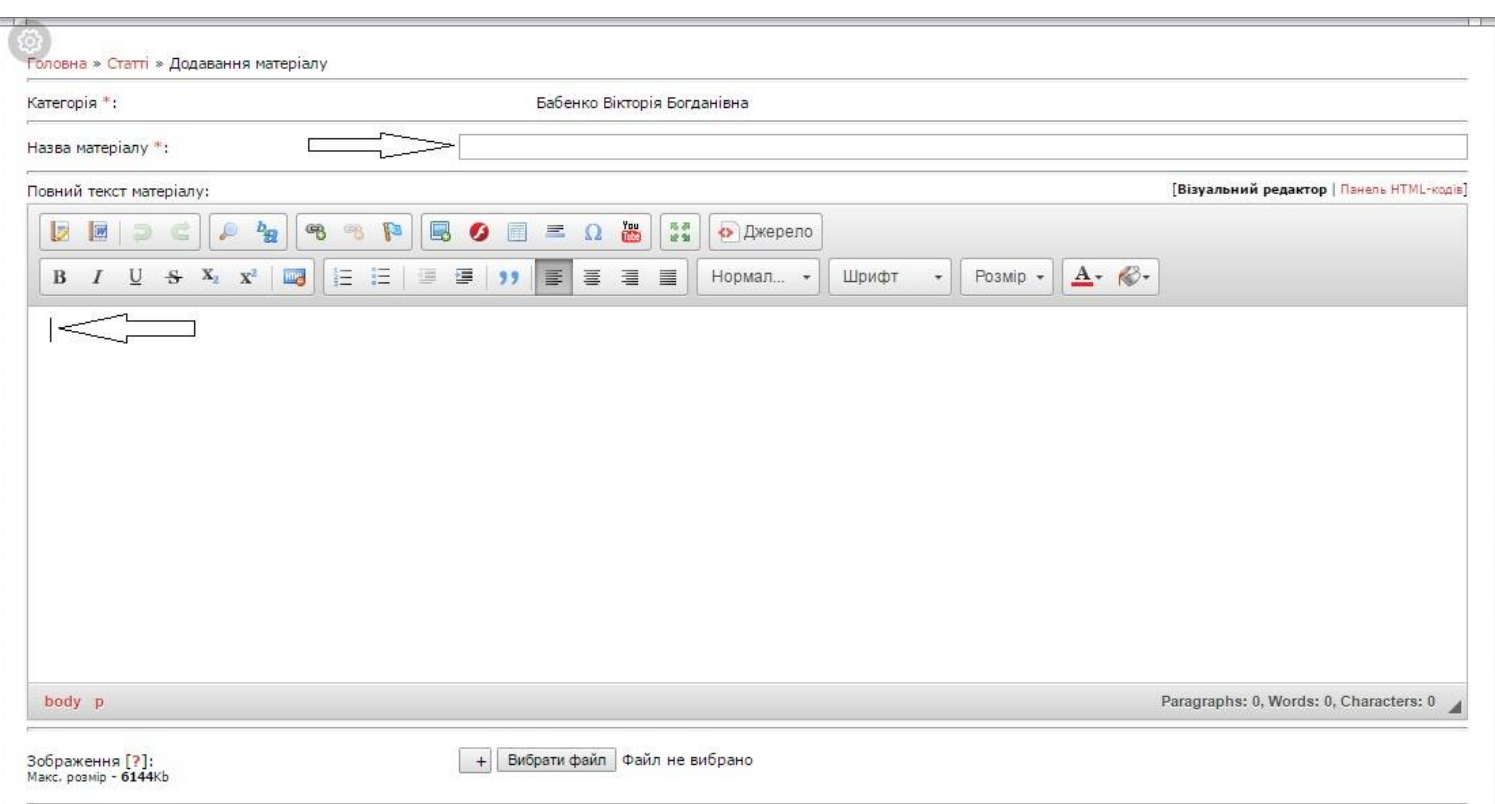

Спочатку вводимо назву матеріалу, потім встановлюємо курсор в поле вводу матеріалу. Підготовлений текст копіюємо з документа Word. У верхній частині панелі інструментів знаходимо і натискаємо кнопку «Вставити з Word»:

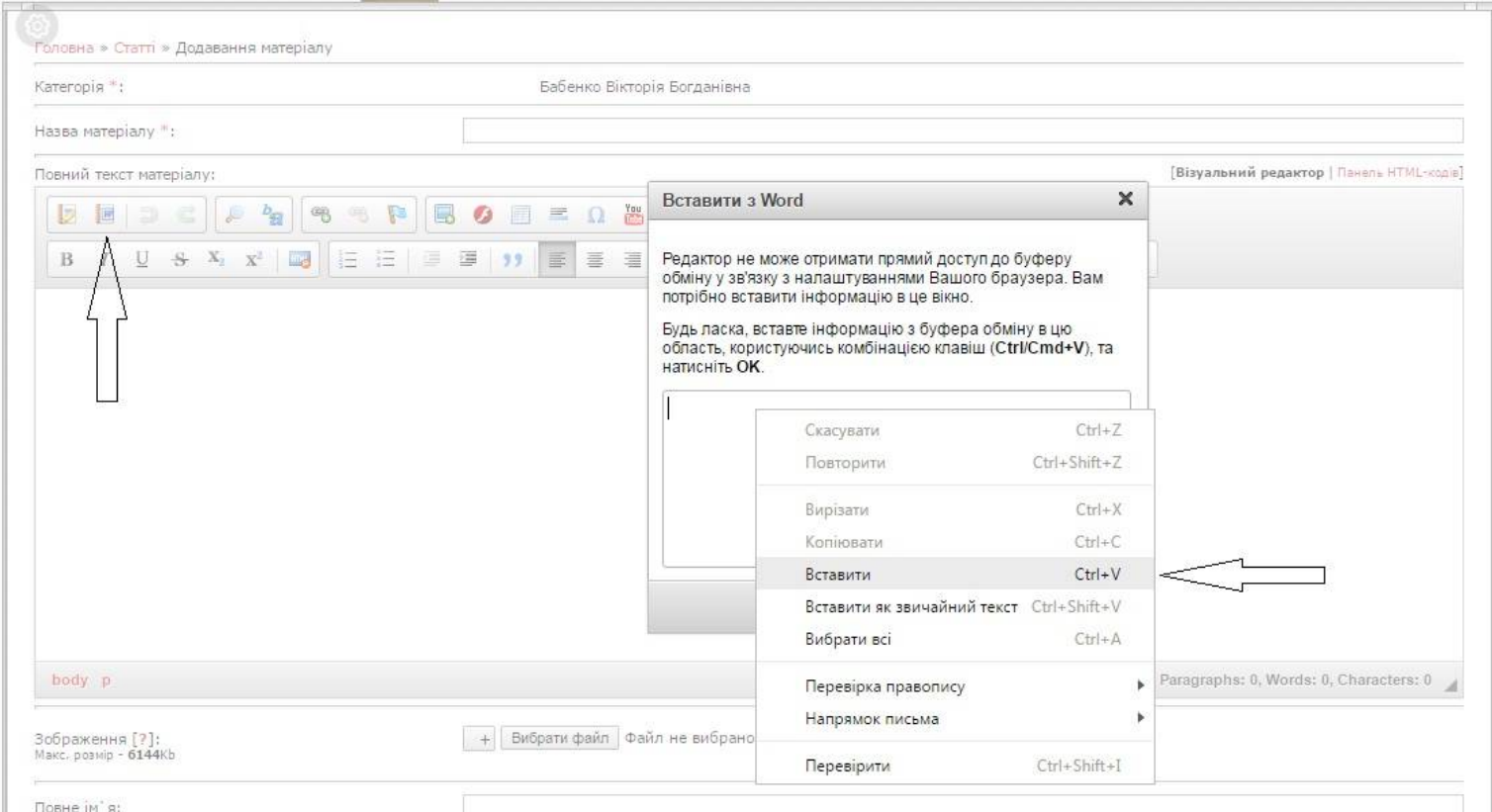

Відкривається вікно вводу. Встановлюємо курсор в це поле, натискаємо праву кнопку мишки, в контекстному меню знаходимо строчку «Вставити» і натискаємо на неї:

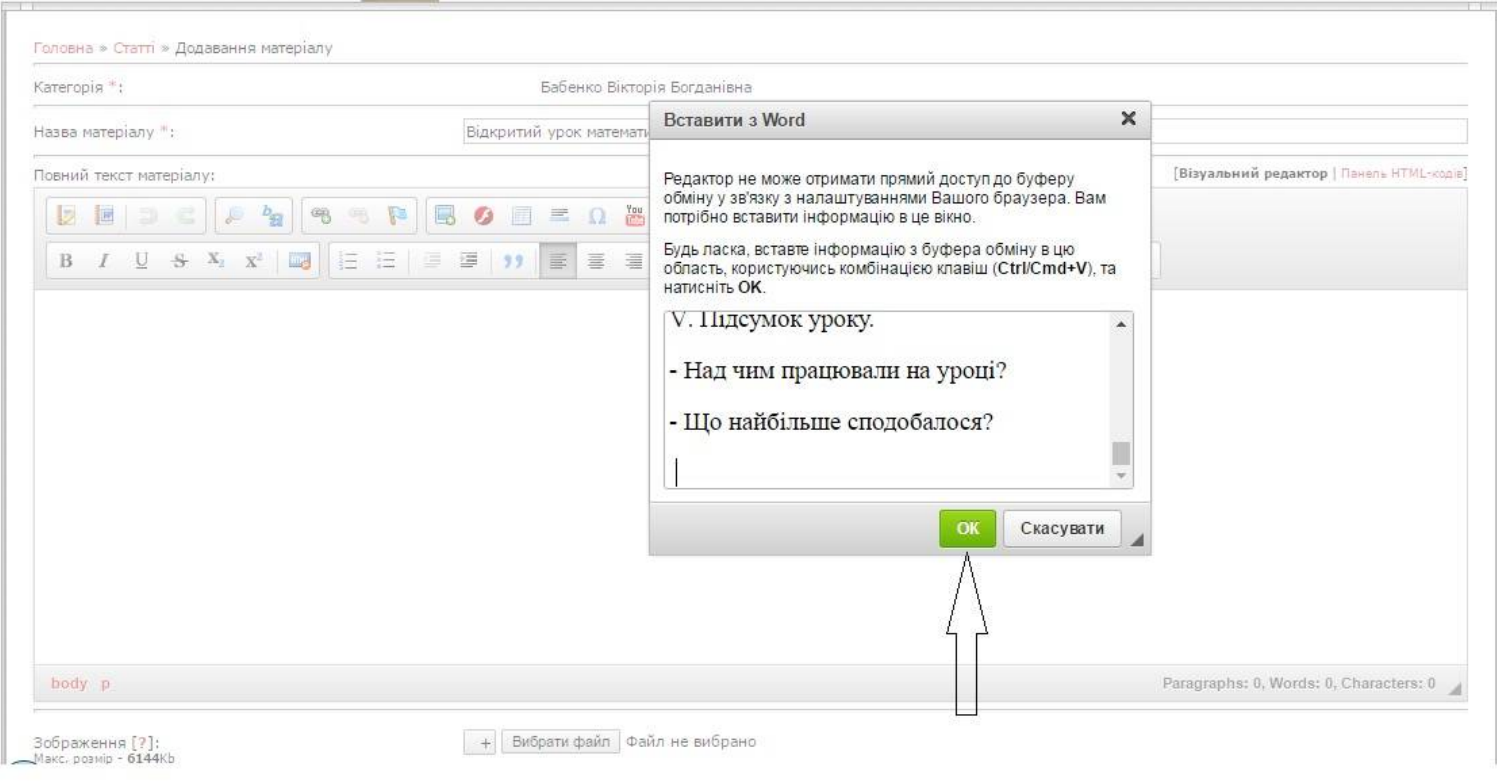

Тиснемо кнопку «ОК», текст вставляється в поле вводу:

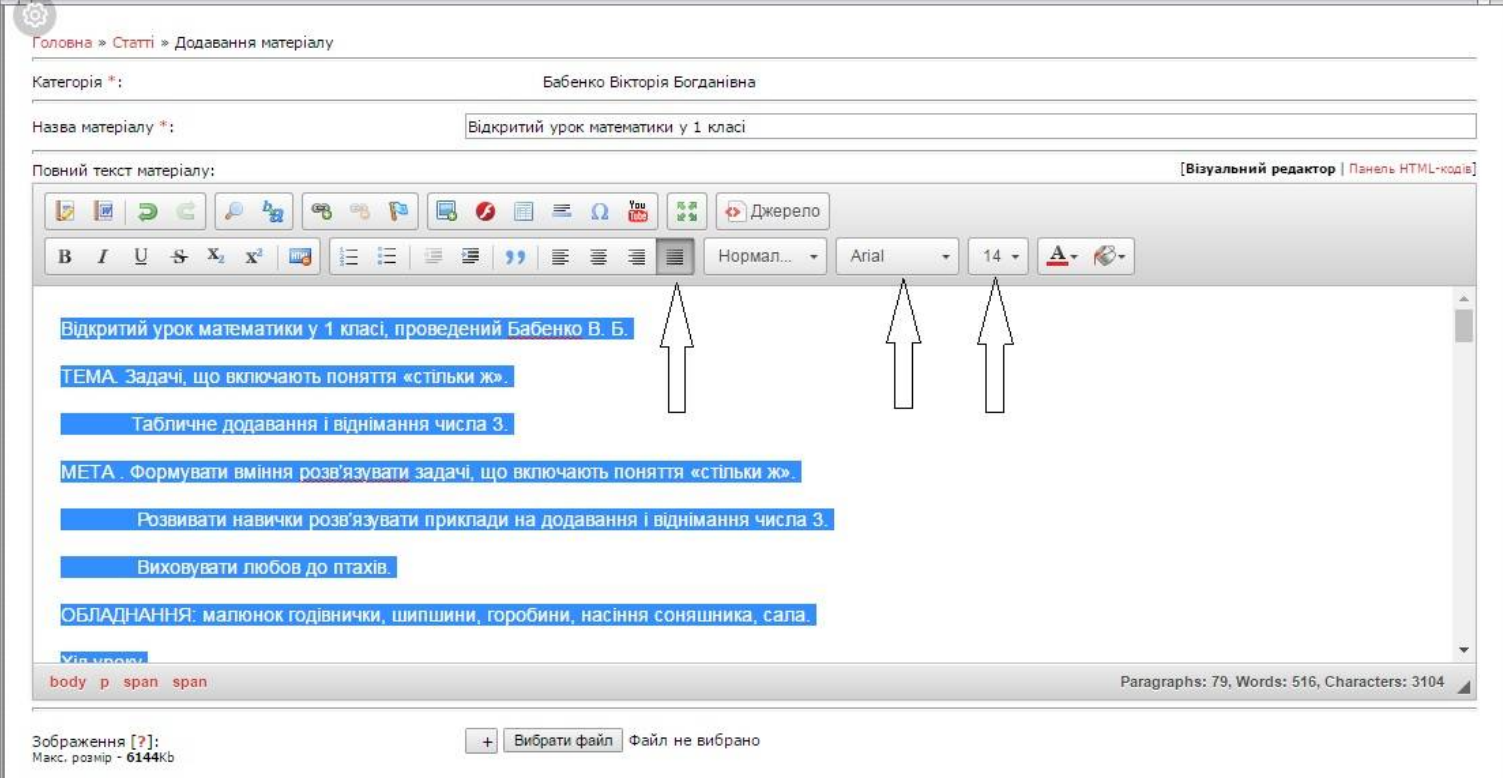

Відредагуємо текст, для цього потрібно виділити його, встановити вирівнювання «<mark>По ширині</mark>», вибрати шрифт «Arial» і встановити розмір шрифту 14. Розглянемо основні атрибути редагування тексту:

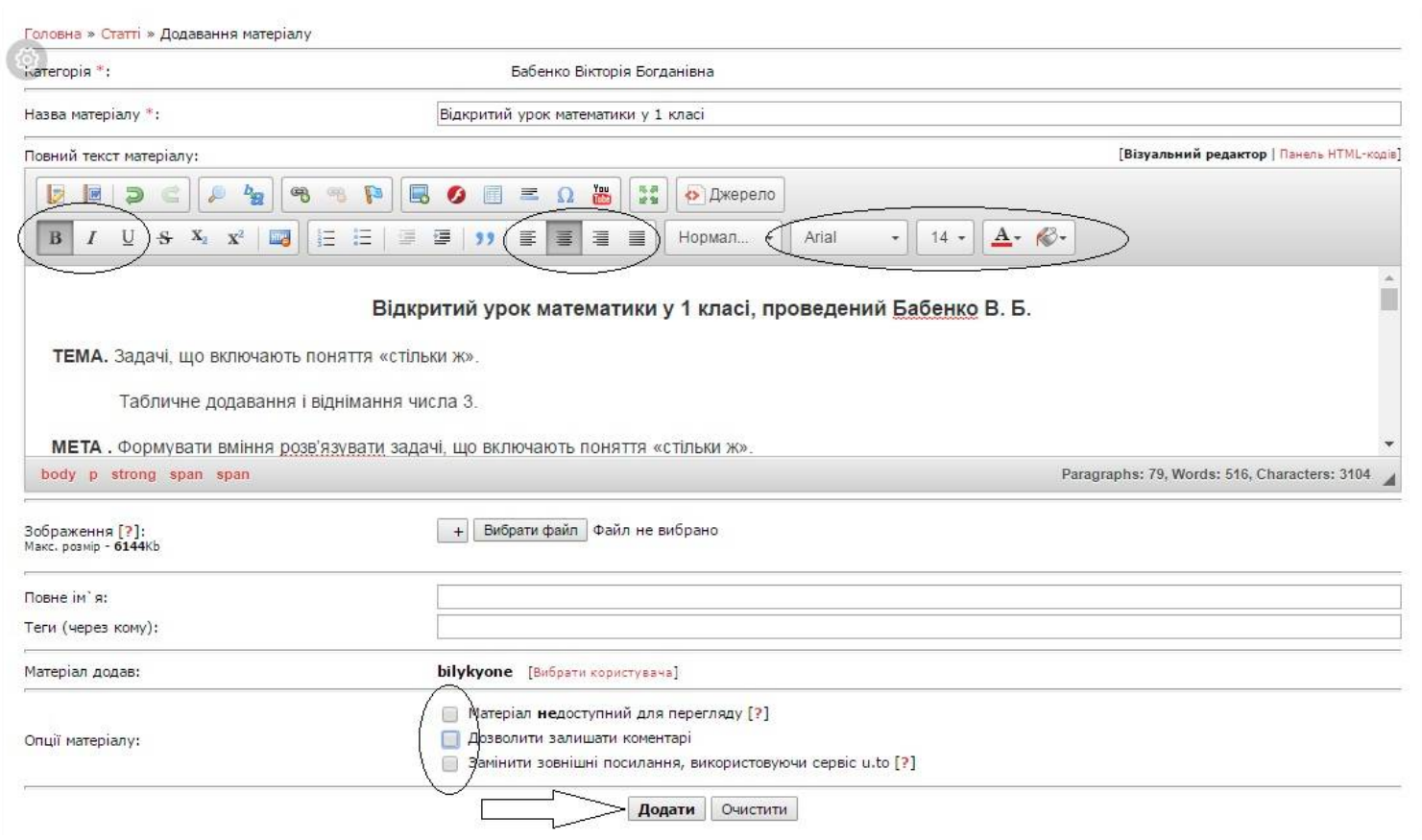

Якщо заданий основний формат для всього тексту, тоді можна відредагувати окремі його ділянки, строчки чи слова. Для цього досить виділити потрібне слова чи речення, яке Ви хочете змінити і використати для його зміни нижню строчку в панелі інструментів:

- Встановити стиль тексту (жирний, з нахилом, підчеркнутий);
- Встановити вирівнювання тексту (по лівому краю, по центру, по правому краю, по ширині);
- Вибрати або змінити шрифт тексту, його розмір, колір букв і колір виділення

В нижній частині вікна редактора матеріалів можна встановити або зняти відмітки в опціях матеріалу:

- «Матеріал недоступний для перегляду» якщо Ви не закінчили роботу над матеріалами і плануєте продовжити редагувати його пізніше;
- «Дозволити залишати коментар» якщо Ви бажаєте знати думку користувачів сайту про викладений Вами матеріал;
- «Замінити зовнішні посилання, використовуючи сервіс u.to» не встановлюйте відмітку.

Після того, як Ви відредагували текст і встановили необхідні опції, натисканням кнопки «Додати» додаємо матеріал на сторінку сайту. З'являється повідомлення про те, що матеріал добавлено:

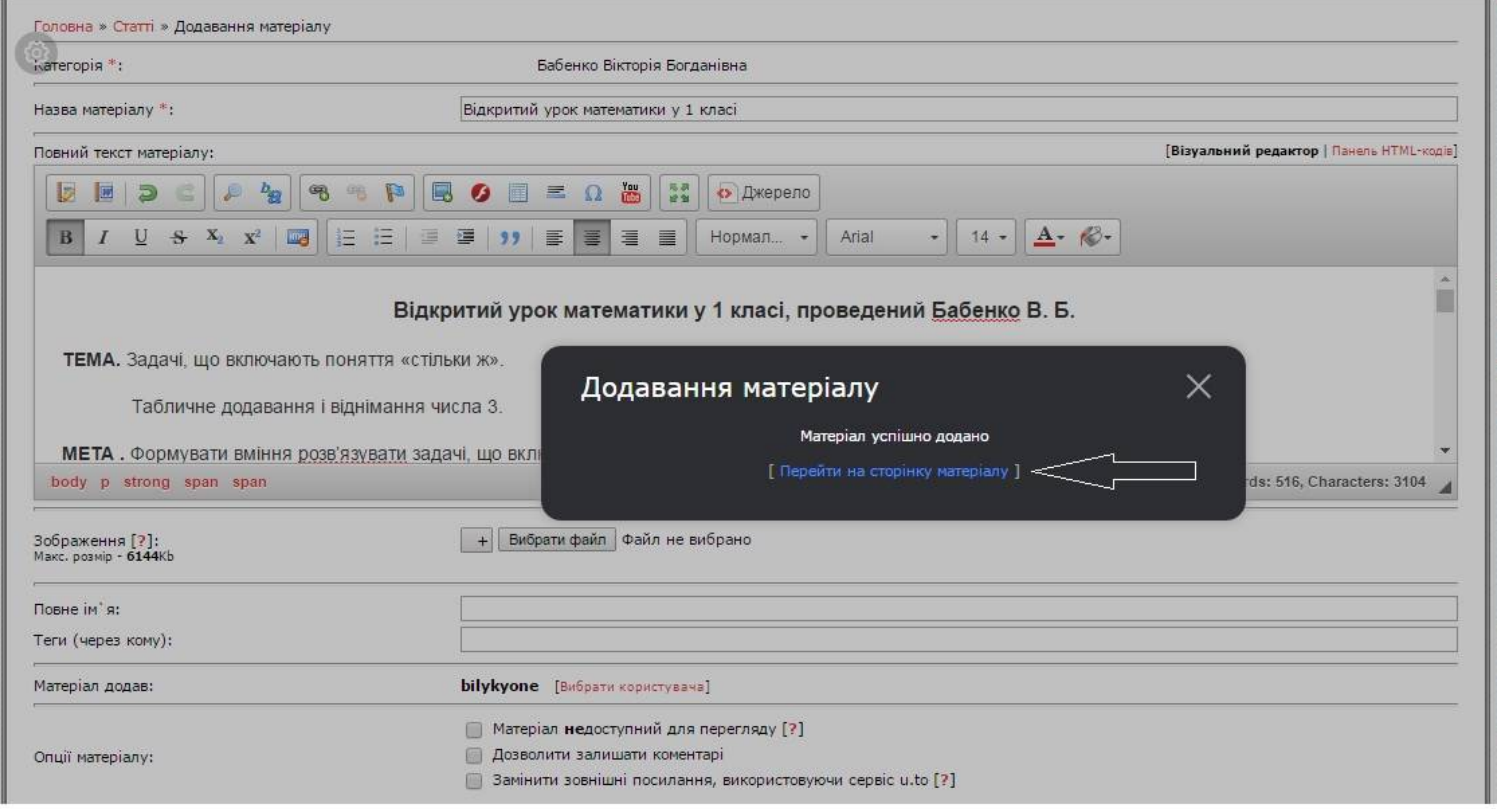

Тиснемо надпис «Перейти на сторінку матеріалу», переходимо на сторінку з доданим матеріалом, переглядаємо і перечитуємо його:

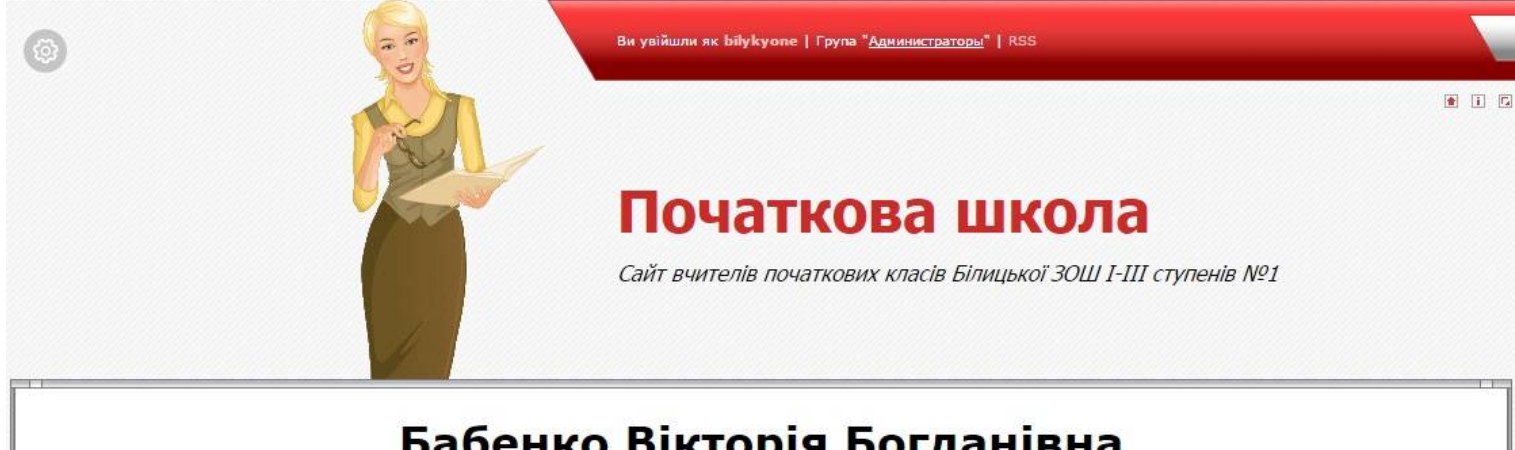

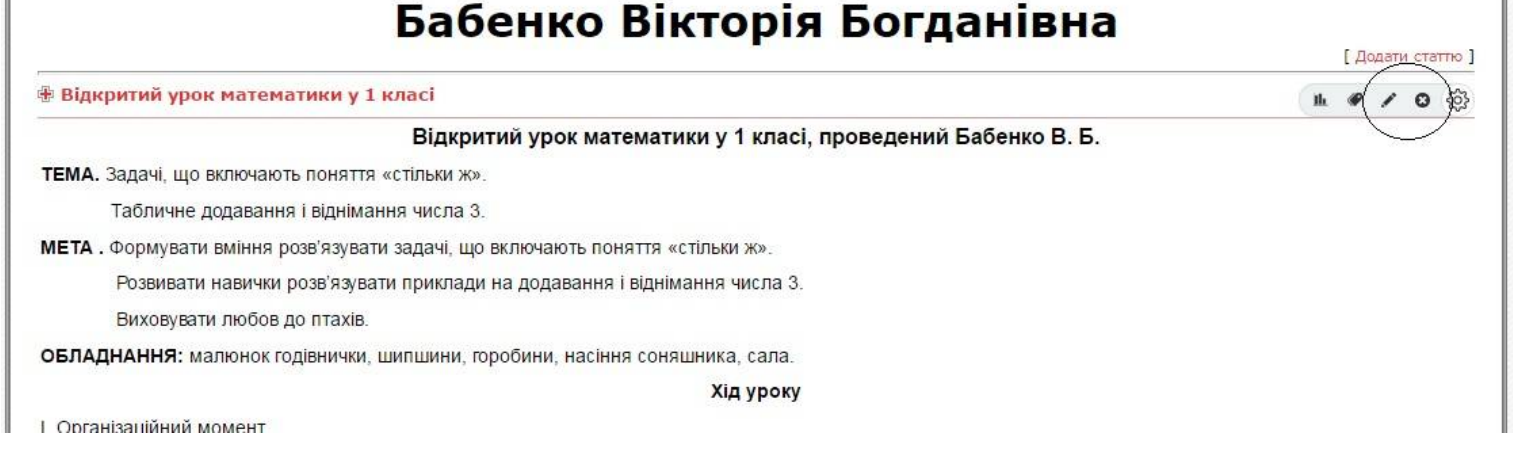

Для внесення змін в матеріал або видалення всієї статті використовуємо кнопки в панелі управління в строчці з назвою матеріалу.